CloudCrossing BVBA BE0676.494.529 Dahlialaan 1 Belgium

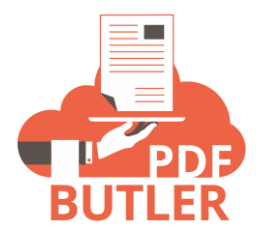

# COLLAB BUTLER'S FILTERING FILES

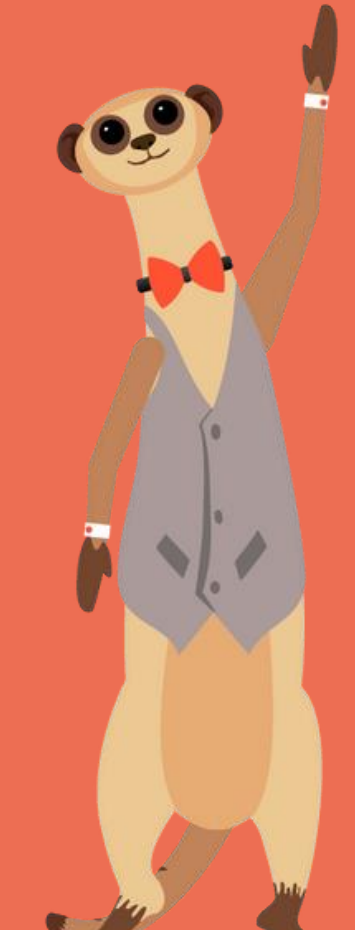

# COLLABORATION Butler – Filtering files

#### **Overview**

There are 3 ways of filtering methods and they are mutually exclusive, only one can be used at a time. Validate which ones you will need in your project.

All filters will be formulated in the following box:

Page > COLLABORATION Butler (O36...

**TENDE** Regex used to filter files <sup>0</sup>

To indicate to the filtering parser which filter method to use:

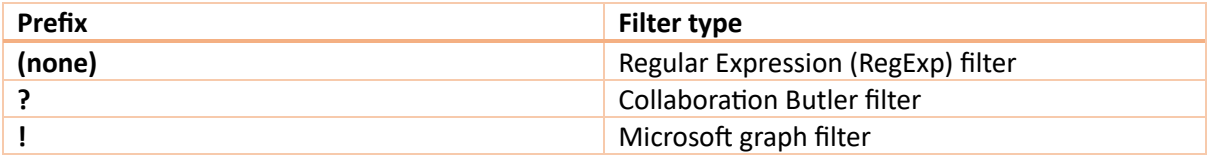

## Regular Expression (RegExp) filter

In the configuration page, do not enter any prefix, as mentioned above.

Regular expressions are applied on base folder and file names under the path the component is connected to.

EXAMPLE : to filter files which starts with "project-", one would write: project-.\*

It is also possible to add mergefields in the filter. The field you want to use the value from has to be on the Page Layout!

Use the API Names of the fields as the mergefield

EXAMPLE : [[!My\_Field c!]].\*

To test your regular expressions[: RegExr: Learn, Build, & Test RegEx](https://regexr.com/)

You can also ask ChatGPT to create a regular expression for a specific regex.

### Collaboration Butler filter

To enable this method, start your filter with ?

#### Filter fields from SharePoint.

In the example below, we see 3 fields.

- Name: this is a standard field
- fooProp and MyNumberCol: these are custom fields, metadata fields, in SharePoint. Make sure to use the Technical names (API names) of the fields. See this video on how to retrieve these:<https://youtu.be/fgVk1KDNcj4?t=23>

#### Filtering on the Name field, use: f.name

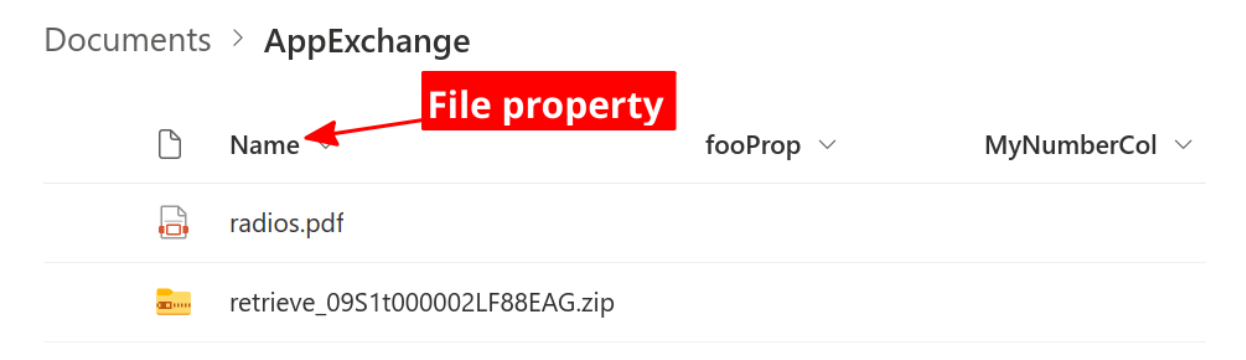

#### For a custom file property (SharePoint column, like fooProp custom column), you can use:

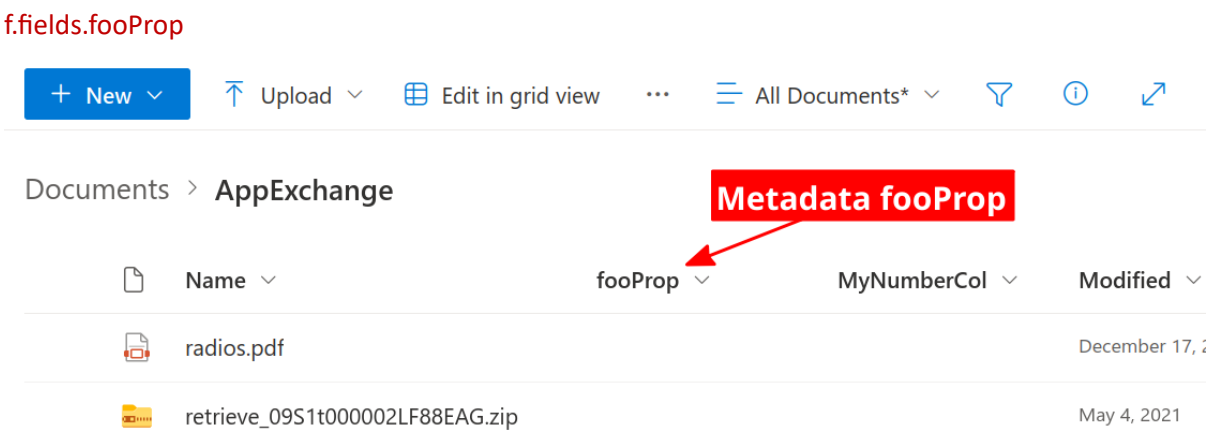

#### Use fields from Salesforce:

For a record property (SalesForces record, like Name), you can use: r.Name

See how the prefix "r." enables to use fields from the Page Layout through their API Names.

2 important remarks:

- You have to use the API name of the field and the field must be available on the Page Layout.
- We have used a different approach here and moved away from the MergeFields to get the Salesforce field values. To get a field from Salesforce, use r.Your\_Api\_Name

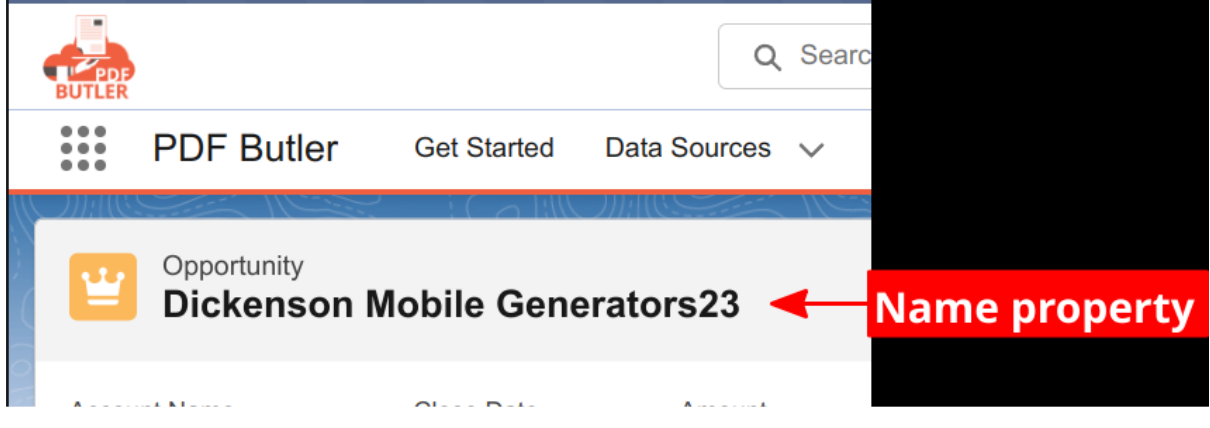

A few examples:

**EXAMPLE** : to filter files which have a custom property "fooProp" equal to record name, one would type: ?f.fields.fooProp=r.Name

**EXAMPLE** : to filter files which contains "project" in their name, one would type: ?f.name contains "project"

**EXAMPLE**: a f.name starts with 'include' or f.fields.name ends with r.Name or f.fields.age > 42

In your filters you can use:

- $-$  = (equals)
- > (greater then)
- < (smaller then)
- contains
- starts with
- ends with

## Microsoft Graph filter

To enable this method, start your filter with ?

query to Microsoft graph contains \$expand=driveItem, fields, which means you can use those in your query.

The full details are described[: Use the filter query parameter to filter a collection of objects -](https://learn.microsoft.com/en-us/graph/filter-query-parameter?tabs=http) [Microsoft Graph | Microsoft Learn](https://learn.microsoft.com/en-us/graph/filter-query-parameter?tabs=http)

while this method is more efficient (Filtering done by the SharePoint server), this

requires to have some knowledge of SharePoint query options.

**EXAMPLE** : to filter files which are names "Attachments", one would write !name eq 'Attachments'

**EXAMPLE** : to filter files which have field "project" equal to "Attachments", one would write !fields/project eq 'Attachments'